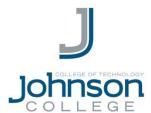

## WIRELESS ACCESS GUIDE FOR STUDENTS USING WINDOWS 10

VER. 1 UPDATE 0 7-6-2016

\*Note: If the computer you are using has a different configuration than seen below, please contact the Help Desk @ 570-702-8854 for assistance.

**Step 1**: In order to connect to the Johnson College wireless network, you must first click on the "Wireless Network Connection" button located on the task bar. (See circled item below)

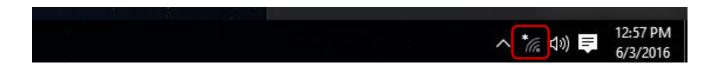

**Step 2**: View available wireless networks. You should see something similar to the screen below. Connect to the "**Student**" wireless connection.

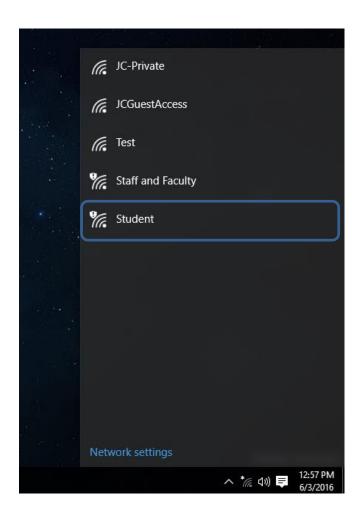

**Step 3**: Once you are connected, open **Internet Explorer** or **Edge** and attempt to go to any website. You will then be automatically forwarded to the Johnson College wireless portal as seen below.

**NOTE:** If you are not directed to either of the screens below, **type "wireless.johnson.edu" in your address bar and press enter**. You should then be redirected to the page.

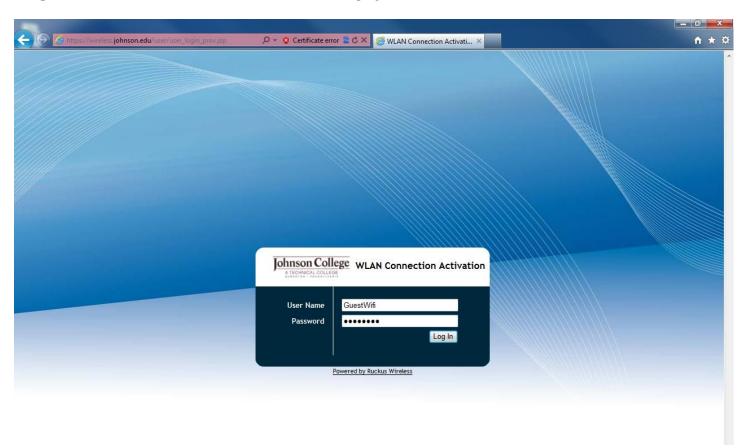

## **NOTE:**

If you see the screen below instead of the screen above: click "Continue to this website" to be redirected.

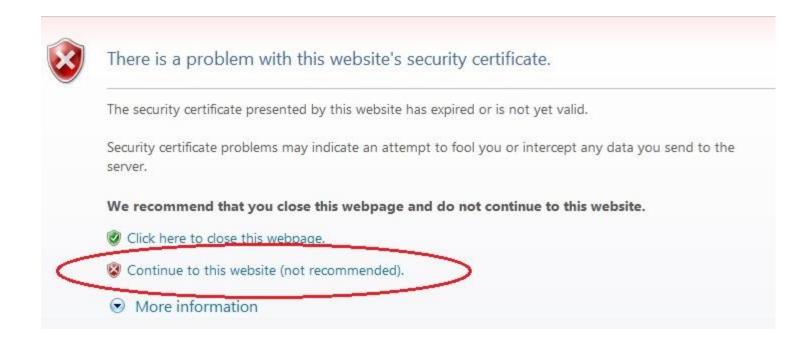

**Step 4**: Once you're at the portal, you will then enter your Johnson College user account username and password and then press the "**Log In**" button. After pressing the "**Log In**" button, you will be automatically connected to the "**Student**" wireless network.

**NOTE:** If you still can't connect to the internet, it may not have automatically connected you to the proper network. To make sure, **repeat steps 1 and 2, but this time connect to "Student"**.

\*\*Notice: Your student wireless connection will remain valid for 30 days once a connection is established. After 30 days, your connection will expire and will need to be renewed following the procedure in this guide.

## **QUESTIONS & SUPPORT**

In the case of a technical problem or support question you may contact the Help Desk via e-mail at **helpdesk@johnson.edu** or call (570) 702-8854.